2019.11.29

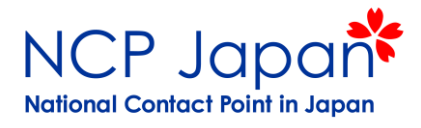

# Horizon 2020 研究者による手続き

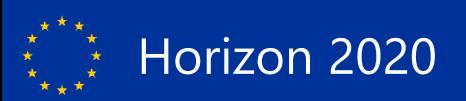

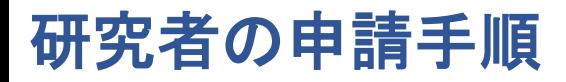

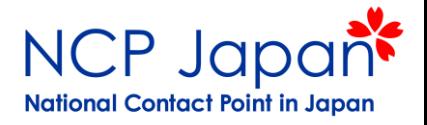

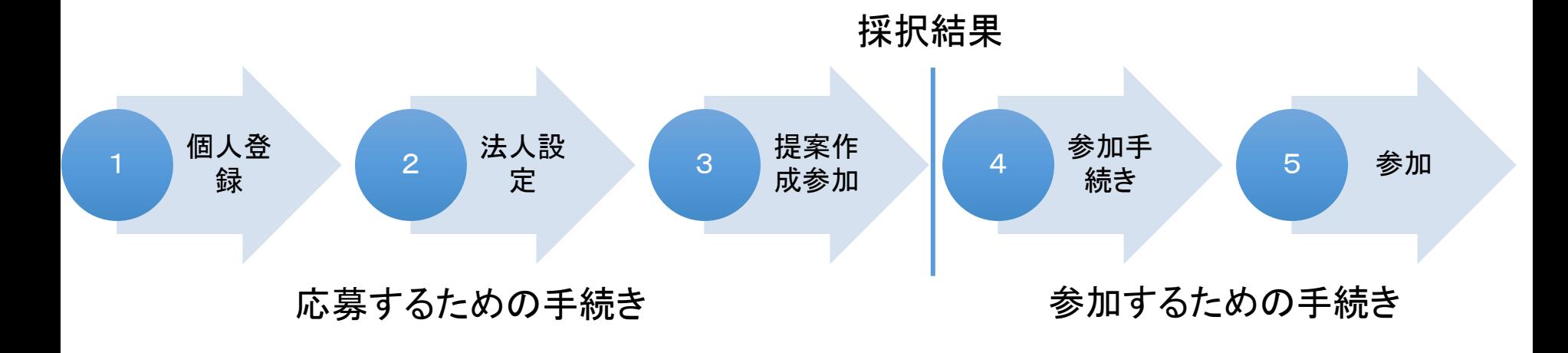

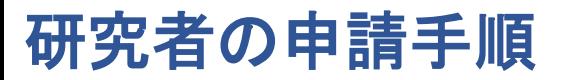

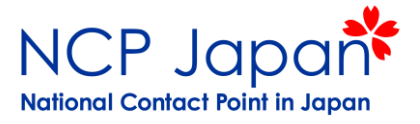

#### 「応募する」ために参加者全員が必要な手続き

#### ①応募者ご本人の個人登録

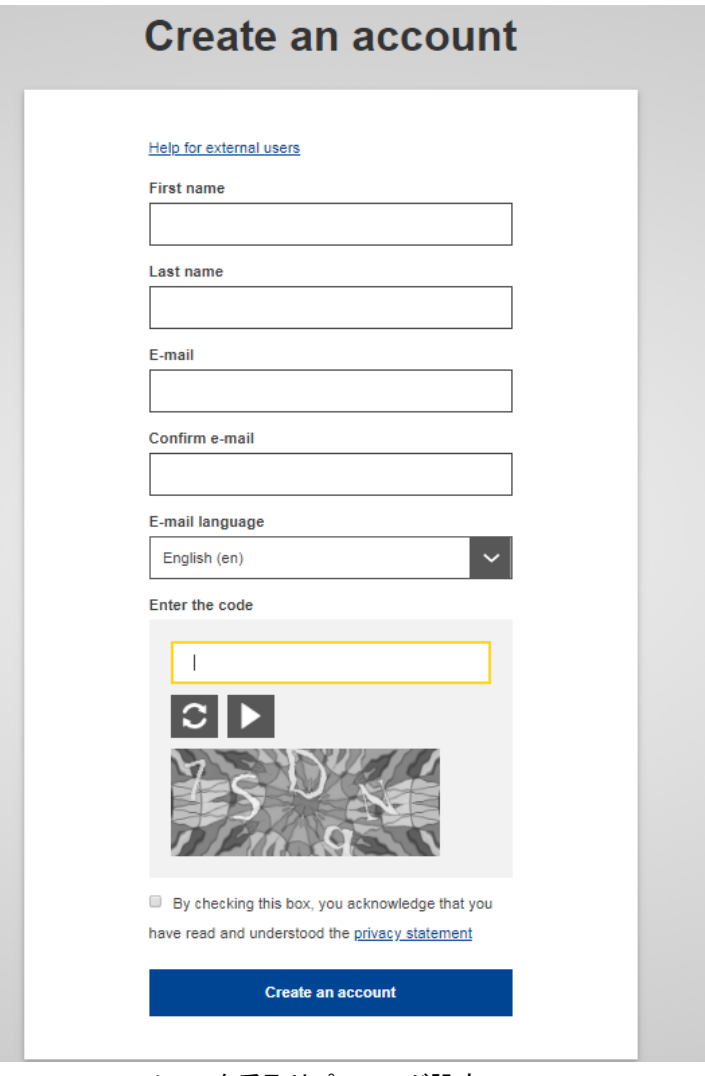

メールを受取りパスワード設定

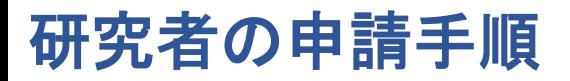

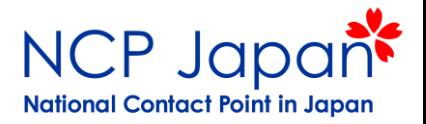

### ②法人名(Legal Name)と情報の設定

Welcome pageからご所属の法人名を検索するといくつかオプションが出てきます。

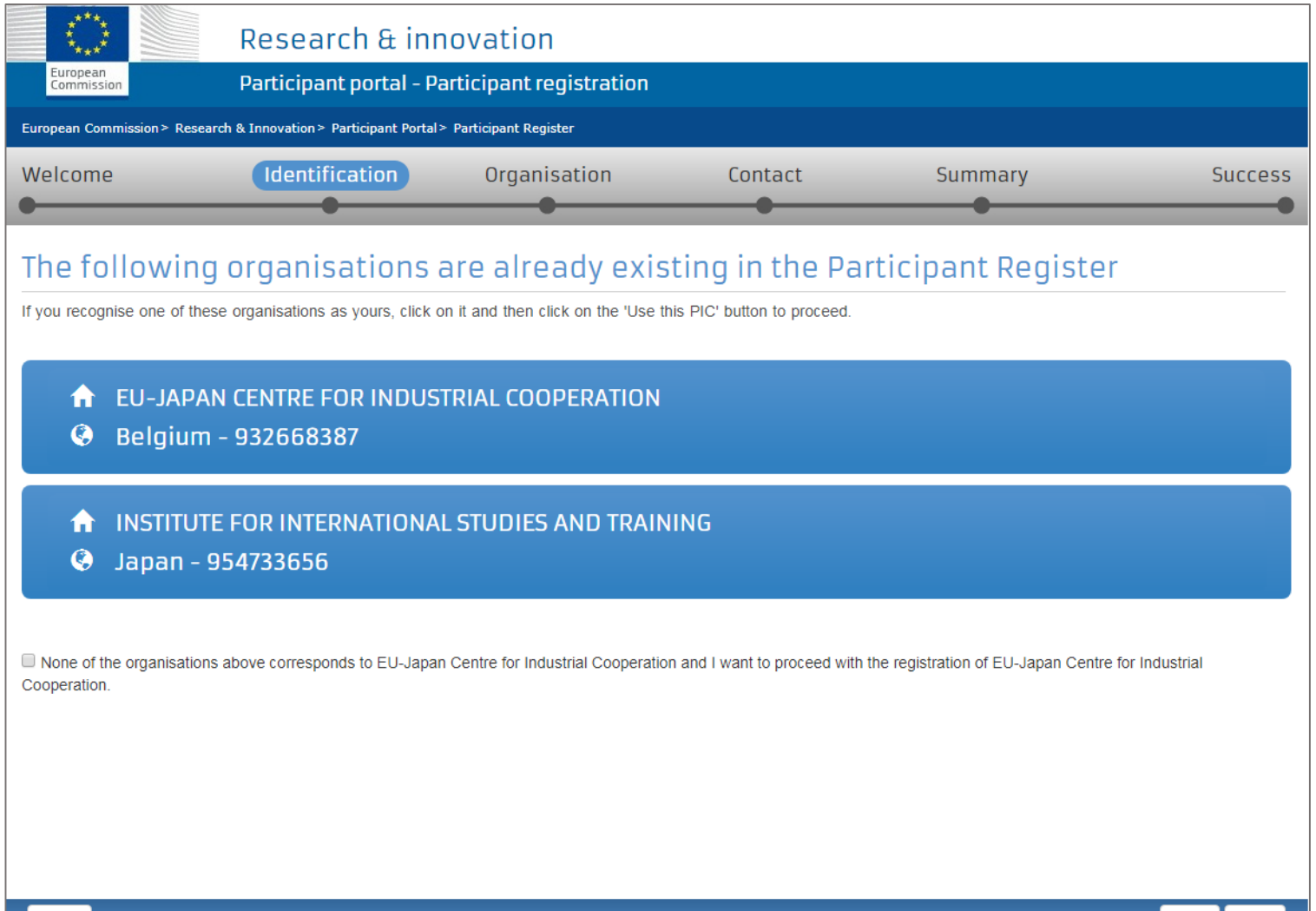

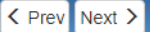

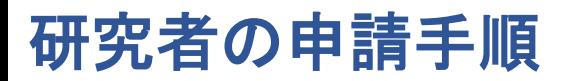

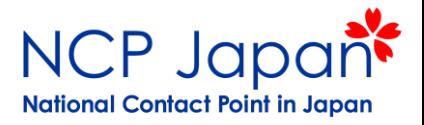

②法人名(Legal Name)と情報の設定

登録状況はおおまかに2通り

「法人本登録」あり 「法人本登録」なし 検索で見付けた法人名の横に Validatedとある場合

•法人名が見つからない場合 •法人名の横に仮登録(Declared)と ある場合

### どちらか確認してください

 $\leq$  Save Saved at: 17:05:54 19/12/2018

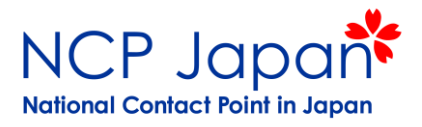

 $\langle$  Prev Next  $\rangle$ 

### ②法人名(Legal Name)と情報の設定

### 本登録がある場合(Validated Status)はUSE this PICを選択

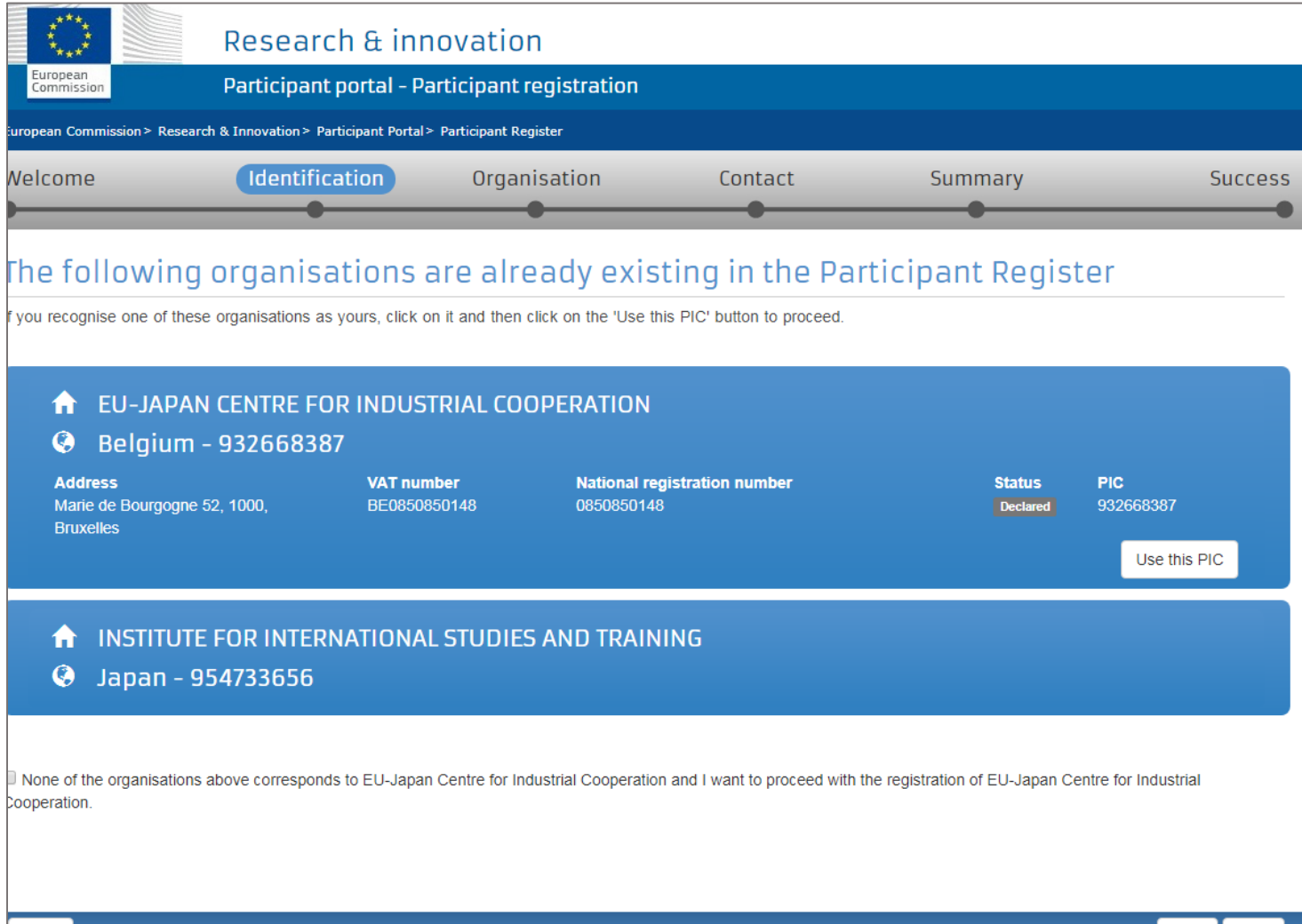

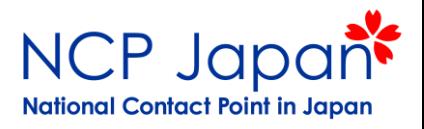

### ②法人名(Legal Name)と情報の設定

### 本登録でない場合は既に仮登録(Declared Status)アカウントの担当者に確認してください

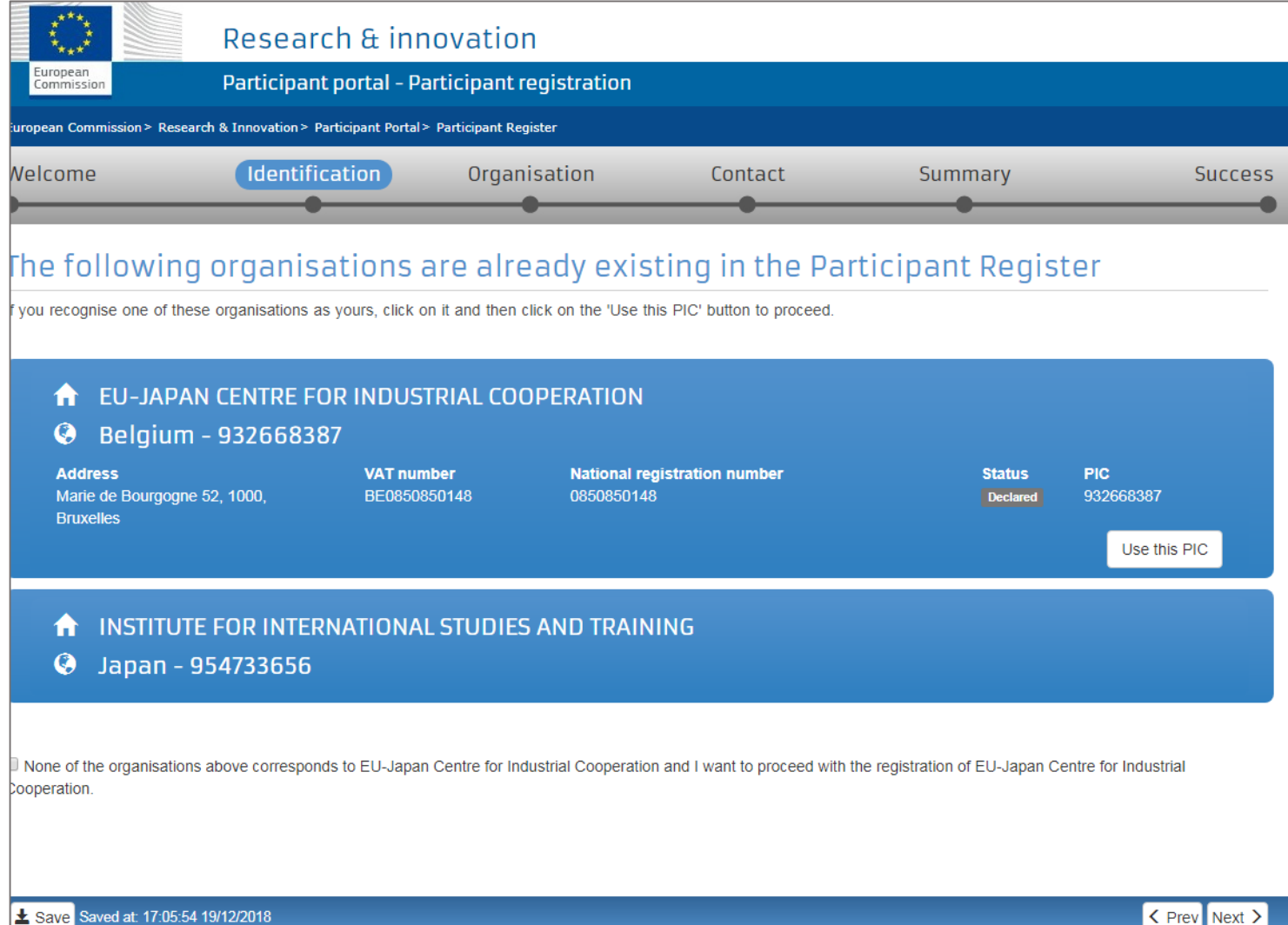

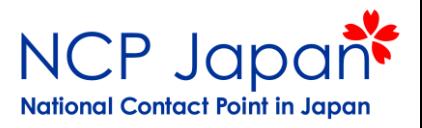

### ②法人名(Legal Name)と情報の設定

### 法人名がない場合は新規で仮登録を行ってください

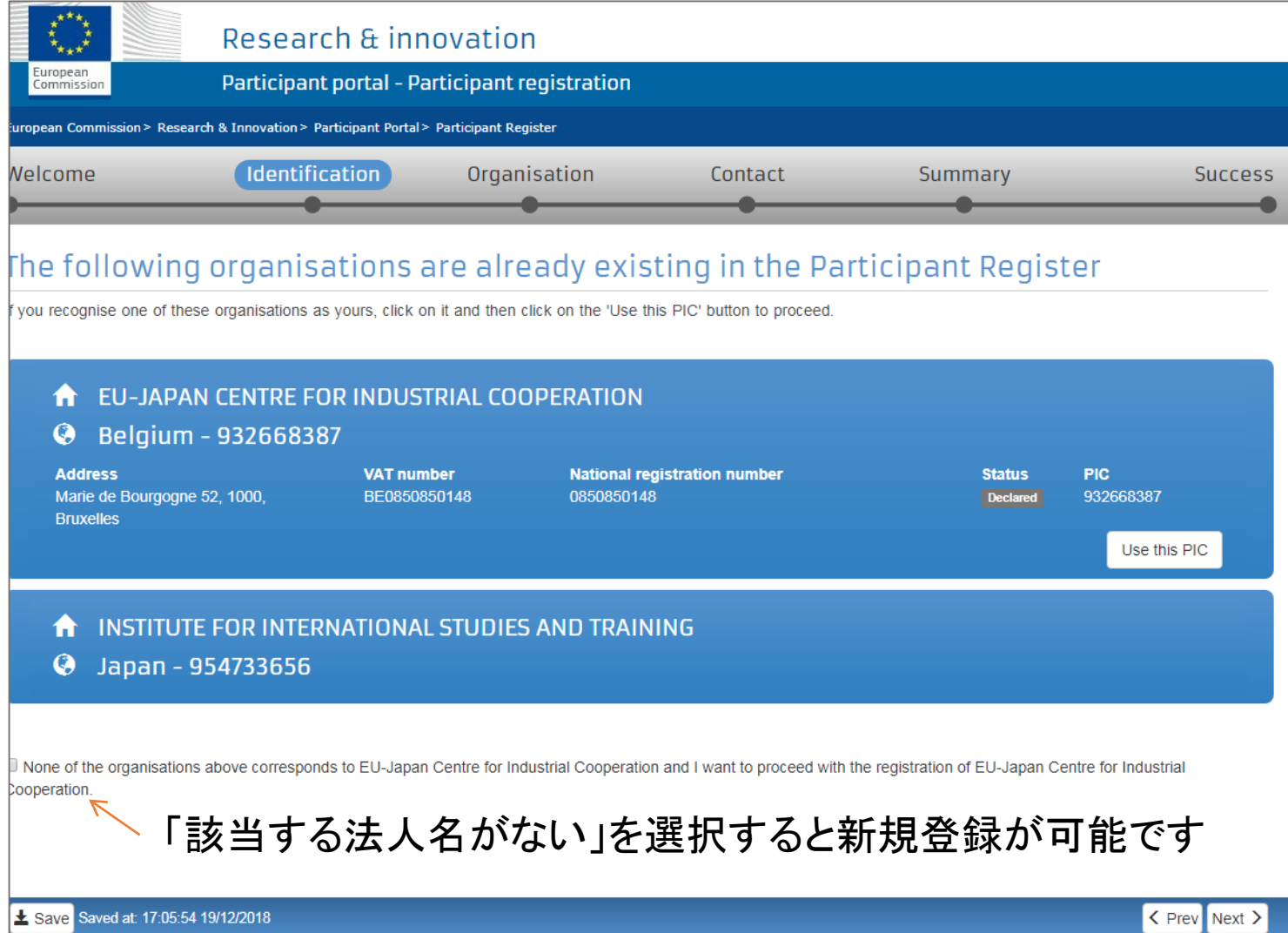

**SALLER STAR** 

![](_page_8_Picture_1.jpeg)

### ②法人名(Legal Name)と情報の設定 登録ページで法人登録を行ってください

![](_page_8_Picture_20.jpeg)

![](_page_9_Picture_0.jpeg)

# ここまで終わったらPICコードを欧州側に連絡してください

![](_page_10_Picture_0.jpeg)

![](_page_10_Picture_1.jpeg)

③ プロポーザル作成参加

### プロポーザル作成

![](_page_10_Figure_4.jpeg)

![](_page_11_Picture_1.jpeg)

![](_page_11_Picture_2.jpeg)

![](_page_12_Picture_1.jpeg)

English EN

Login

Register

programme

![](_page_12_Figure_2.jpeg)

![](_page_13_Picture_1.jpeg)

### ③ プロポーザル作成参加

#### マイページの「My Area]にプロポーザル名が表示され申請日までアクセスが可能

![](_page_13_Picture_39.jpeg)

※欧州側コーディネーターは削除オプション等があり、 日本側には出来ない操作が可能

③ プロポーザル作成参加

![](_page_14_Picture_2.jpeg)

![](_page_14_Picture_3.jpeg)

SEPというプロポーザル作成システムで入力や添付を行う

**Part A (Application form)** -総予算と申請額の入力 -研究機関入力 -担当者の入力 -所属部署、役職等情報の記入

**Part B (Technical Annex)** -プロジェクト目的、実施計画、効果 -成果の取り扱い、普及と活用方法 -資金調達、利用計画 -研究機関、研究者、コンソーシアムの説明等

最後はEU側コーディネーターが、プロジェクトコンソーシアムを代表して提出

④ 参加手続き

![](_page_15_Picture_2.jpeg)

契約書の署名者を設定するには最低2つのアカウントを取得する必要があります。

![](_page_15_Picture_4.jpeg)

研究者のプロジェクトアカウント(プロジェクト毎)

![](_page_15_Picture_6.jpeg)

アカウント管理者(法人毎) 法人情報をデータに保有しており、 LEARの個人アカウント=法人アカウントと扱われる

> この2つのアカウントのいずれかがかけると 次のステップへ進めません

④ 参加手続き

![](_page_16_Picture_2.jpeg)

採択後の登録状況はおおまかに以下の通り

![](_page_16_Figure_4.jpeg)

いずれかのルートになりますので確認してください

![](_page_17_Picture_1.jpeg)

④ 参加手続き

### 本登録がない場合は本登録作業が必要です

![](_page_17_Picture_73.jpeg)

④ 参加手続き

![](_page_18_Picture_2.jpeg)

本登録を行ったばかり、もしくは本登録済だったが管理者(LEAR)が退職した場合は 新規に管理者(LEAR)の設定を行います。

![](_page_18_Picture_89.jpeg)

![](_page_19_Picture_1.jpeg)

④ 参加手続き

管理者(LEAR)が署名者(LSIGN)を設定し、研究者がLSIGNをPLSIGNにアップグレードさせます。 PLSIGN権限を持つ人が最終的な署名者です。

![](_page_19_Figure_4.jpeg)

# プロジェクト開始までの手続き(一般公募)

![](_page_20_Picture_1.jpeg)

![](_page_20_Figure_2.jpeg)

# 研究者の参加

⑤ 参加

![](_page_21_Picture_2.jpeg)

- Continuous reporting module
- Periodic reporting module

![](_page_21_Figure_5.jpeg)

- 1. Continuous Report(プロジェクト開始日からアクセス)
- 2. Periodic Report(第一期終了後~60日)
	- ・Part AにContinuous reportの内容が反映される
	- ・Part Aに追加でテクニカルセクション(Part B)を作成

※ホライズン2020から助成を受け取る場合は助成合意書9条の対象とならず 各機関毎にFinancial Report ツールから会計報告書を作成

![](_page_21_Picture_11.jpeg)

![](_page_22_Picture_0.jpeg)

![](_page_22_Picture_1.jpeg)

#### 法人登録(仮登録)手順 ※ほとんどの機関が完了済

[https://www.ncp-japan.jp/wp/wp-content/uploads/2018/12/2.Registration\\_0v7.pdf](https://www.ncp-japan.jp/wp/wp-content/uploads/2018/12/2.Registration_0v7.pdf)

プロポーザル雛型の説明(Proposal Template)

[https://www.ncp-japan.jp/wp/wp-content/uploads/2019/01/3.Proposal\\_0v8.pdf](https://www.ncp-japan.jp/wp/wp-content/uploads/2019/01/3.Proposal_0v8.pdf)

法人登録(本登録)手順

<https://www.ncp-japan.jp/wp/wp-content/uploads/2019/02/4.Validation.pdf>

管理者(LEAR)登録手順 <https://www.ncp-japan.jp/wp/wp-content/uploads/2018/12/5.LEAR-3.pdf>

各種合意書類・法人申請の提出物等の和訳 <https://www.ncp-japan.jp/participation/applicationdocs>

![](_page_23_Picture_0.jpeg)

![](_page_23_Picture_1.jpeg)

# ご清聴ありがとうございました

![](_page_23_Picture_3.jpeg)